## 学生公共选修课选课及退课操作步骤

一、 **从学校信息门户登录教务系统(具体登录步骤请见附件 1)**,

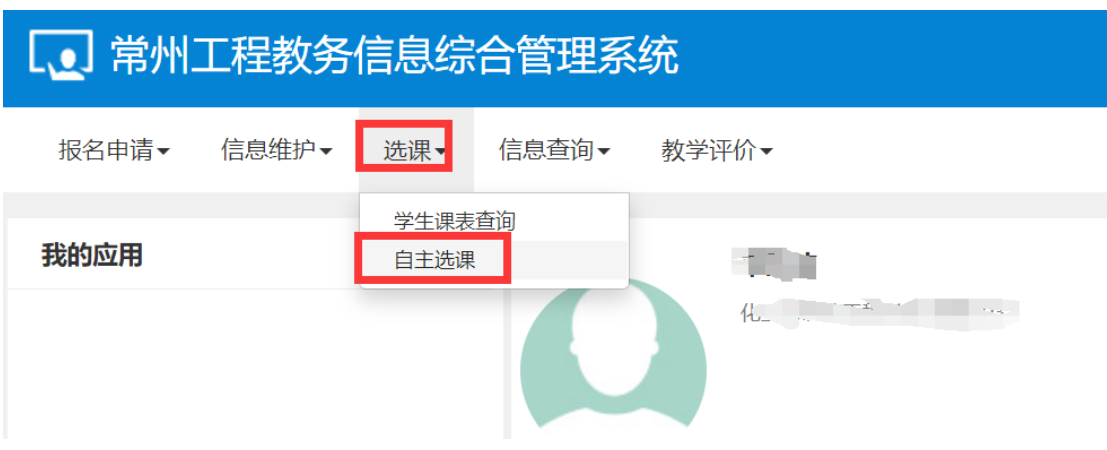

点击选课模块中的自主选课或直接点击确认提示

## 二、务必在"自主选课"页面首先<mark>点击: 查询, </mark>否则无法出现可选课程

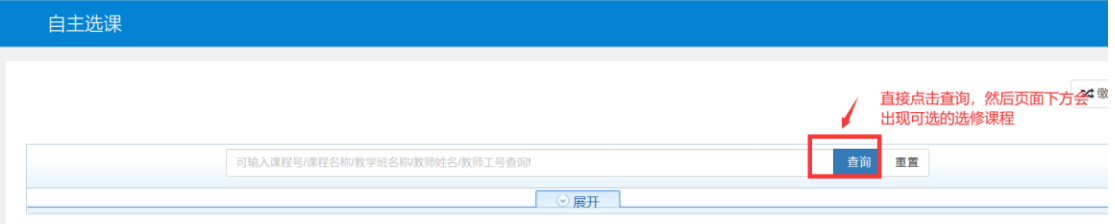

三、在"通识选修课"板块下,根据课程信息和课程类别,自由选择本 学期拟选课程。

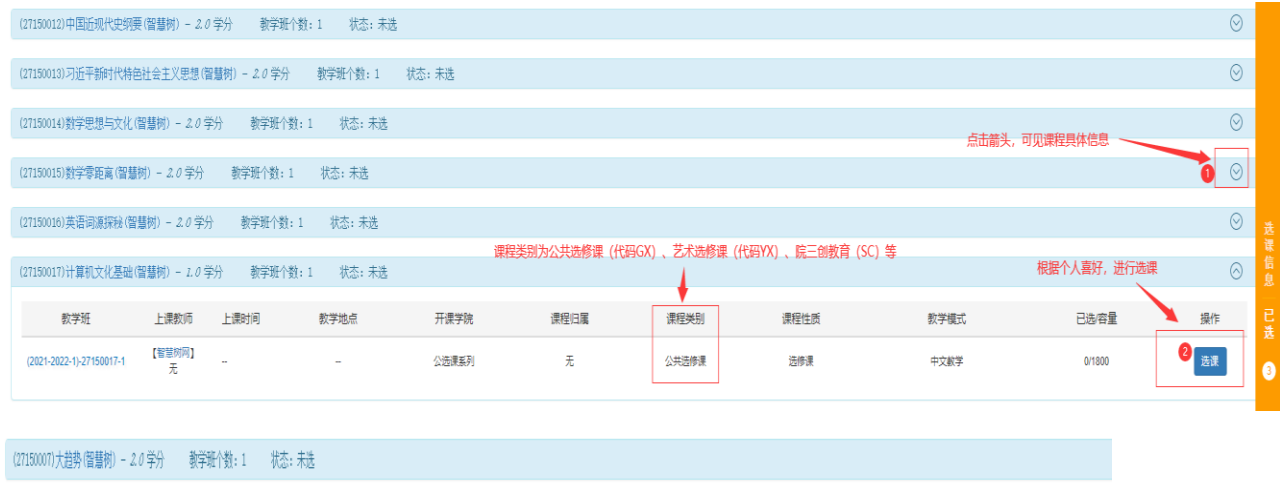

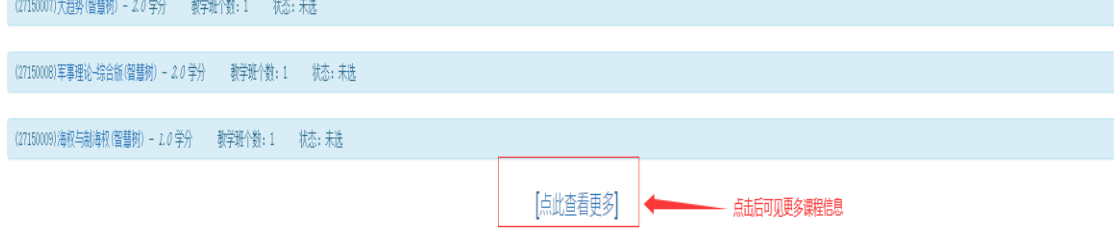

## 如不满意所选课程,也可点击退选

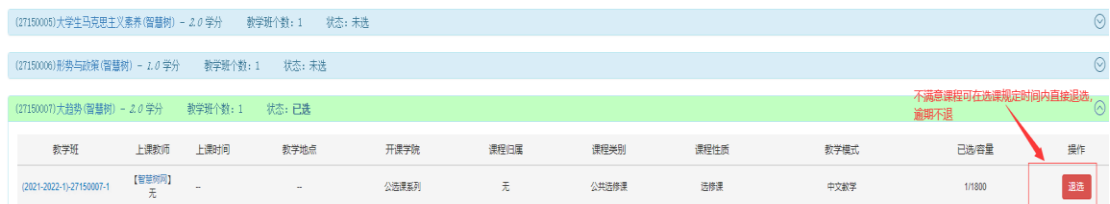

## 四、查询本学期已选课程。

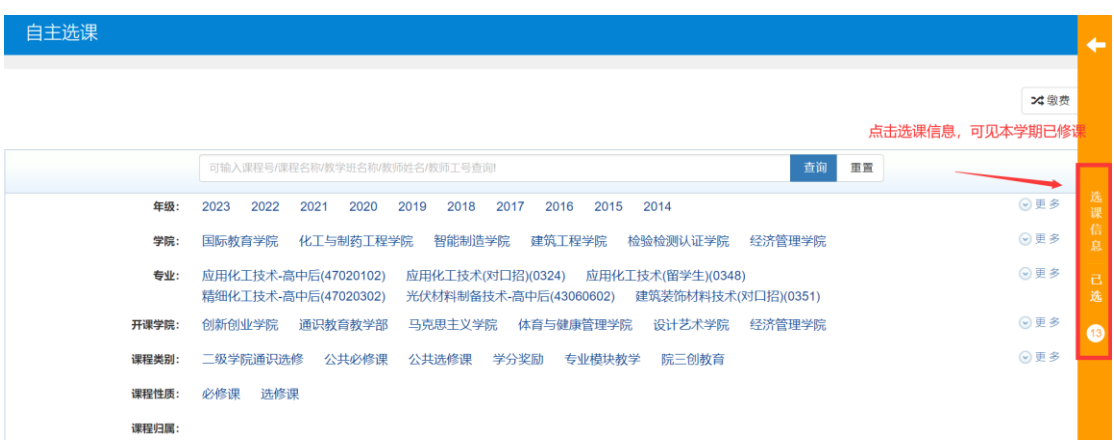